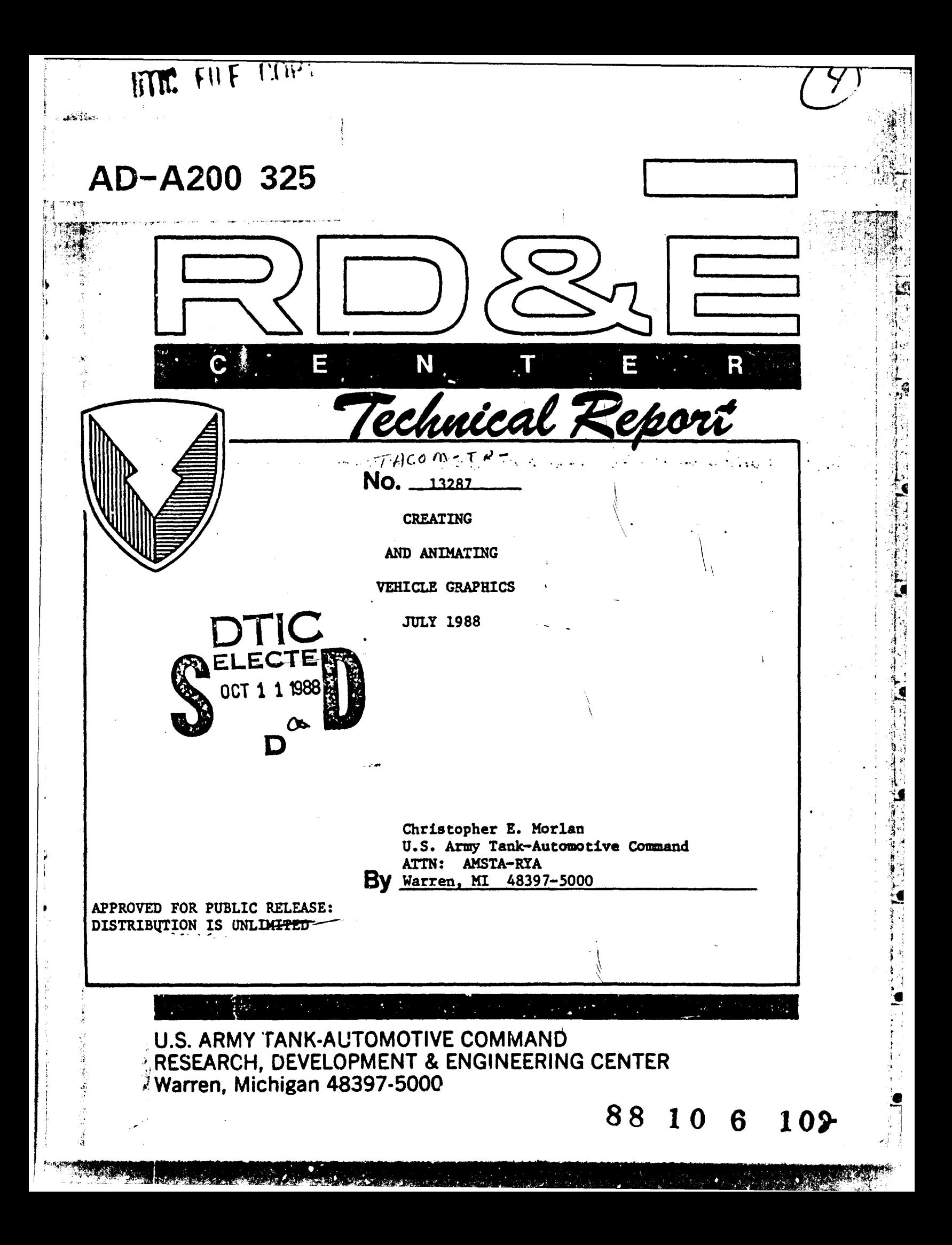

## NOTICES

This report is not to be construed as an official Department of the Amry position.

Mention of any trade names or manufacturers in this report shall not be construed.as.an official endorsement or approval of such products or companies **by** the **U.3.** Government.

Destroy this report when it is no longer needed. Do not return it to the originator.

**1110~ el il 4**

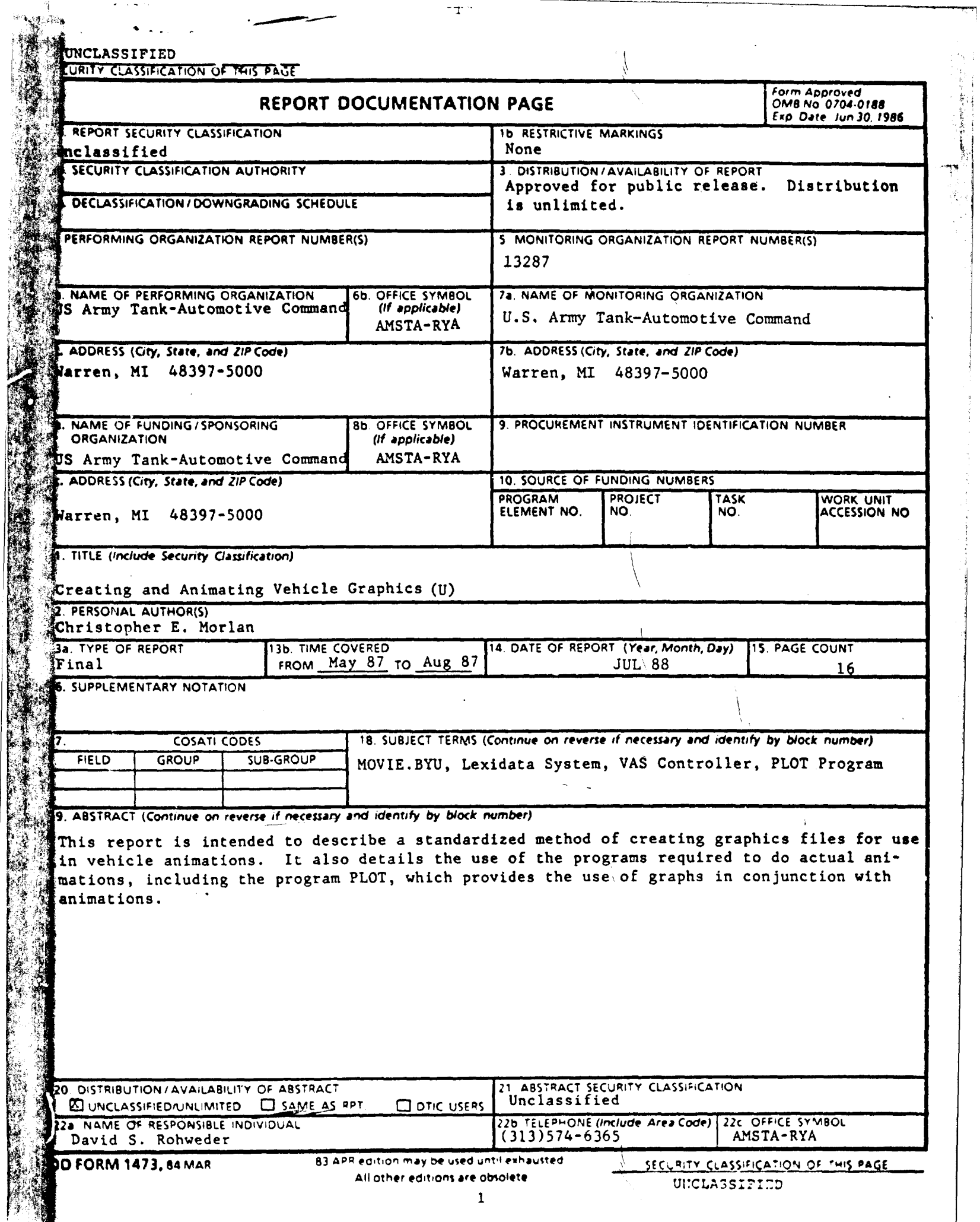

4

Ŧ

Ī

 $\tilde{\mathbf{z}}$  ,  $\tilde{\mathbf{z}}$ 

TABLE OF **CONTENTS**

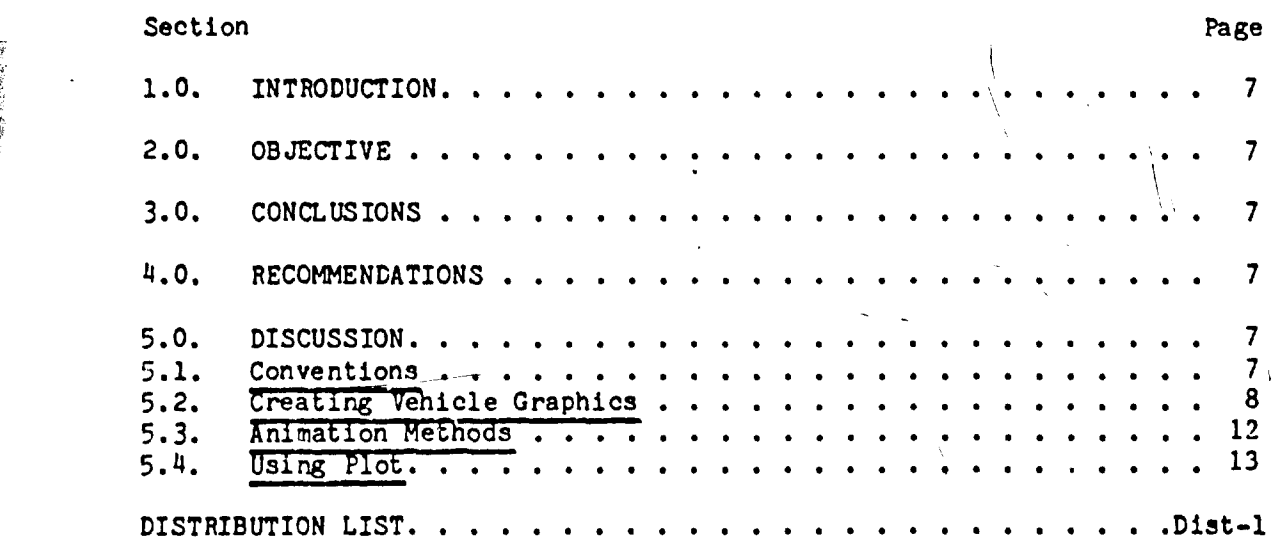

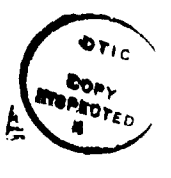

**11 11111** ei **1.=1 MINW11** 

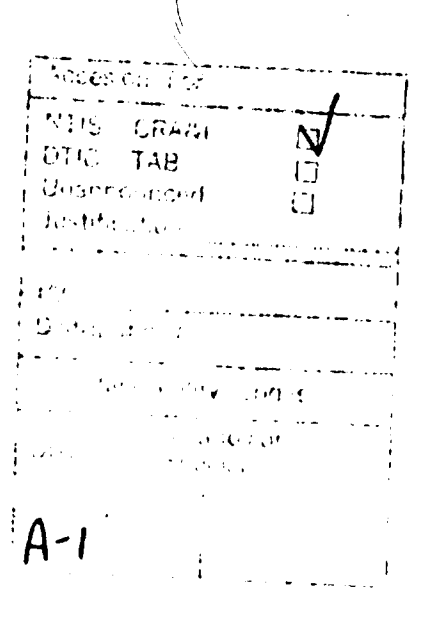

 $\overline{\mathbf{3}}$ 

3 **Preceding Page Blank**

 $14.8322$ 

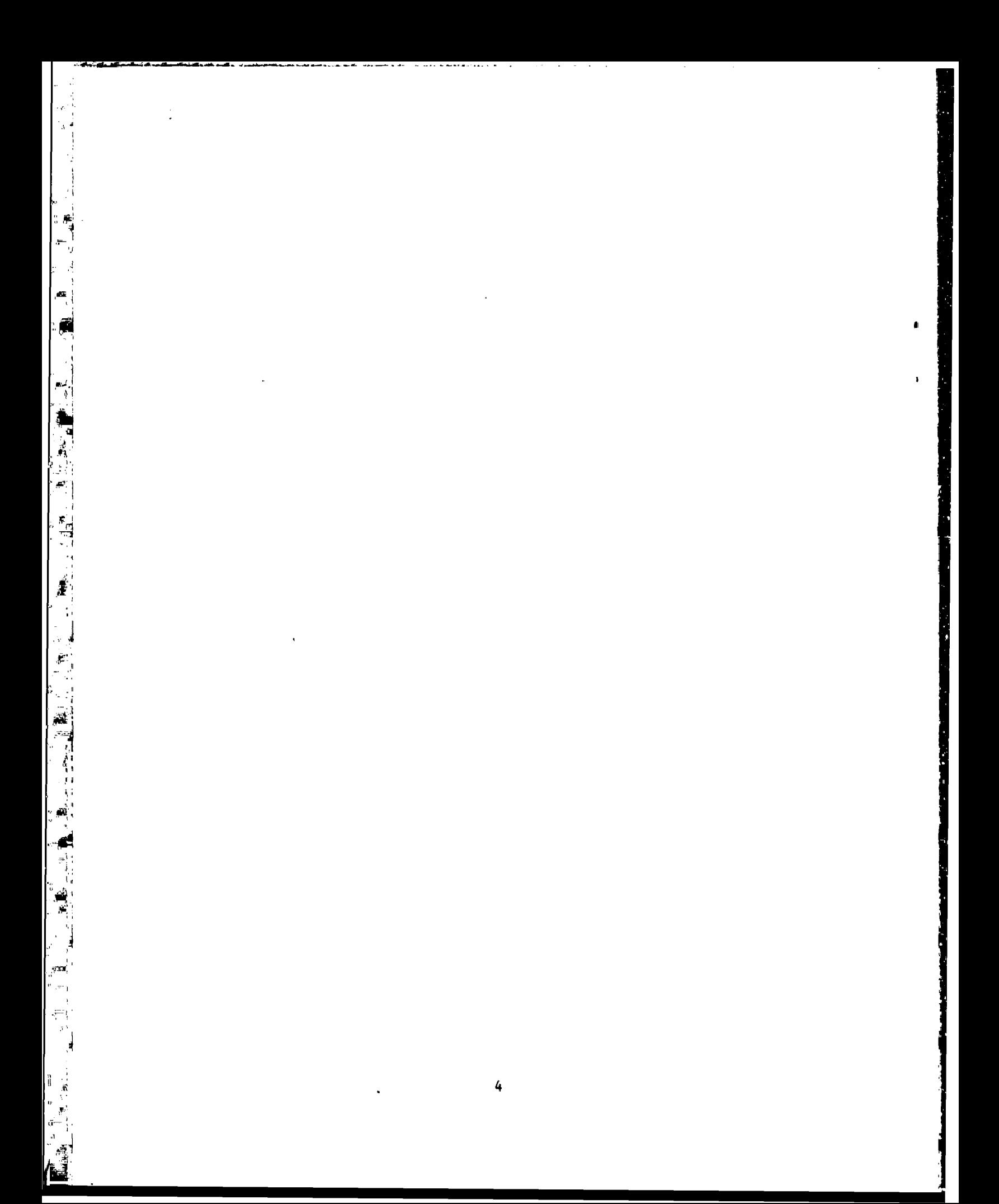

# LIST OF ILLUSTRATIONS

 $\frac{d}{dt}$ 

 $\frac{1}{2}$ 

- 『 『 『 『 『 『 『 『 『 『 『 『 『 』 『 『 『 』 『 『 『 』 『 『 』 『 『 』 『 『 』 『 『 』 『 『 』 『 『 』 『 『 』 『 』 『 』 『 『

「2000年の1000年の1000年の1000年の1000年の1000年の1000年の1000年の1000年の1000年の1000年の1000年の1000年の1000年の1000年の1000年の100

 $\frac{1}{2}$  $\begin{array}{c} \mathbf{r}^i \\ \mathbf{r}^i \\ \vdots \end{array}$ 

**SERIES** 

 $\ddot{\bullet}$ 

 $\Delta$ 

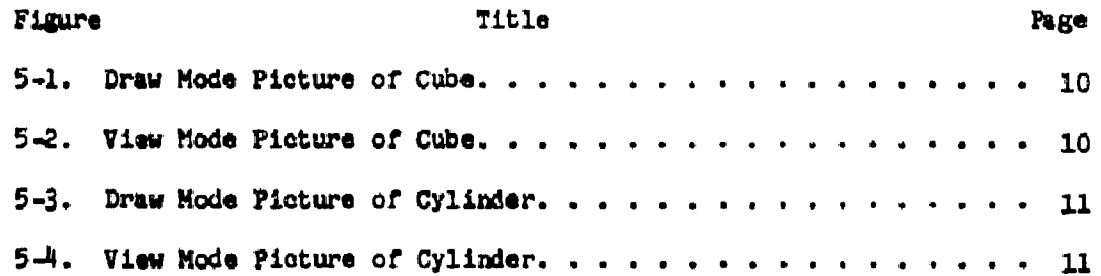

 $\mathbf{5}$ 

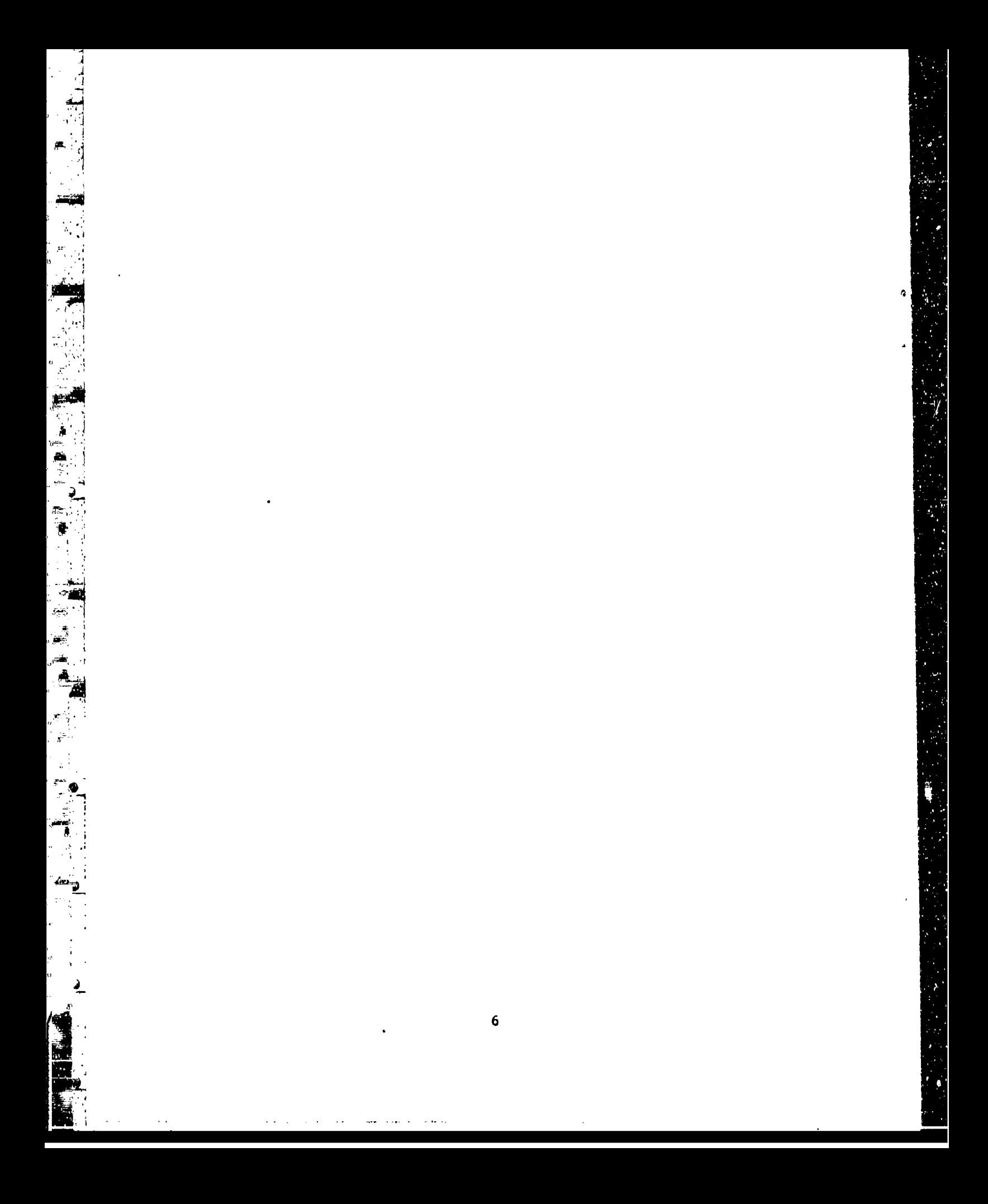

### 1.0. INTRODUCTION

This report/prepared by the Analytical and Physical Simulation Branch of the Tank-Automotive Technology Directorate, of the U.S. Army Tank-Automotive Command, Adescribes the conventions and methods used to create and unimate vehicle graphics. It is intended to be used in conjimction with the programs MOVIE.BIU, ANIMATE, and PLOT, and the **VAS** controller, the VAX 8800 computer, and the Lexidata SOLIDVIEW device. It is divided into the following sections:

- **\*** Conventions
- **e** Creating vehicle graphics)
- $\bullet$  Animation methods  $\frac{1}{2}$  and  $\frac{1}{2}$
- **\* Use of** PLOT program,

#### 2.0. OBJECTIVE

It is the goal of this report to make the user ramiliar with and knowledgeable of the methods available for creating and animating vehicle graphics. To this end, the use of MOVIE.BYU, ANIMATE, and PLOT are dasoribed in detail. It in recommended, however, that before attempting to use the available software the user read at least the relevant seetions of the MOVIE.BYU manual and review the documentation of the vehicle graphics already created.

#### **30. CONCLUSIONS**

Using this report and existing documentation of vehicle graphics, the user can create and animate either existing vehicle graphics or files of their own design.

#### 4.0. RECOMMENDATIONS

It would greatly reduce the time required to teat an animation if a method were employed whereby files including animation and graphing data could be used.

### 5.0. DISCUSSION

#### 5.1. Conventions

•.1

i i

5.1.1. Origin. Using vehicle drawings, an origin must be selected. It should be even with the rear, the bottom, and the center of the vehicle. In other words, when looking at the left-side view of the vahicle, the

7

origin should be in the lower right-hand corner of the drawing, halfway into the page.

5.1.2. Axes. For consistency, the axes should always be oriented in the same manner for all vehicles. A right-hand coordinate system is generally used.. The positive X a~xis-'should extend out the right **aide** of the vehicle, the positive Y out the front, and the positive Z toward the top. Looking at a left-side view of the vehicle, the X axis is into the page **,** the Y axis **is** to, the left, and the Z &Xis extends upward on the drawing.

**5.1.3.** Coordinates. The coordinates of all points are, **by** convention, **\_\_** ýMLýmeasured in Inches.

## **5.2.** Creating Vehicle Graphics

雲

يقطع

 $\mathbf{H}$ Ā ni.

5.2.1. Nonow'ved Parts. Vehicle parts are created using **a** MOVIC.BZti program called UTILITY. When running this program, noncurved parts are generated by entering GEOMETRY CHANGE (since only a four-letter abbreviation is required for all commands, **GEGI CHAN** will suffice). In thia mode the next command tells UTILITY what the user wishes to change. The oommand COORDINATE (C1OOR) invokes a mode in which the coordinates of the geometry file may be altered (in this case, entered). The program then prompts for the number of nodes (points) to be oreated. For example, a cubei would **be made** up **of** eight modes.\* More compleX shapes would require more nodes. The X,Y,Z coordinates of each node (in feet) are then entered, preceded **by** the node number. When this process is complete, the user should, while still in the GECM CHAN mode, enter **ELEMENT (ELEM).** UTILITY is now ready to accept element definitions ina terms of nodes. The next prompt requests the number of nodes per element. A cube would have four nodes per element; the more complex the part, the mode nodes per element.

**5.2.2.** Adding Elements. Answering the next prompt with **ADD (A)** tells UTILITY you wish to add elements. When defining elements, the group number (1) is entered, followed by the nodes to be connected to form the element. Nodes ahould **be** entered according to the right-hand rule. Accordingly, the nodes are entered in a counterclockwise order when viewing **the** element from outside. This corresponds to having the thumb of the **right** hand facing outward and listing the nodes in the order indicated **by** the direction In which the fingers are curling (counterclockw isle).

5.2.3. Curved Parts. To create circular or cylindrical parts, another method must be used. This method involves another mode of UTILITY, MAKE VOLUME REVOLVE (MAKE VOLU REVO). This method consists of defining a two dimensional shape in the X-Y plane and then revolving it about the X axis. The first prompt to be answered (hit RETURN for extraneous prompts) requests the number of nodes on the shape to be created and the angle it is to be revolved. Four nodes revolved 360 degrees would form **a** solid cylinder,, such as an axle. More nodes are required for *mote*

complex parts. 'Three hundred sixty degrees is the standard revolution for solid parts. Next, the X, Y, Z coordinates (feet) are entered. The next prompt **Is** for the number of circumferential elements (elements around the circumference of the circle) to be created. This parameter determines the smoothness of the curve to be formed (12-16 elements will form a fairly smooth curve). Using too many elements will unnecessarily slow the drawing of the part, while using too few will cause the curve to look jagged. A compromise must be found, depending on the size, shape, and importance of the part.

5.2.4. Saving Geometry Piles. After creating a part using either of the above methods, the geometry file must be saved. This is done by changing to the GEOMETRY WRITE (GEOM WRIT) mode. The program will then prompt for the geometry filename. After choosing a name having the extension **.GEO,** the program may be terminated by typing EXIT.

5,2.5. Cube Ziwuple. The following is a atep-by-step example at the creation of a iimple part using UTILITY in the **GEOM CHAS** mode. The part to be created is a basic cube. The first step is to run the program and then enter GEOM CHAN COOR. The number of nodes to be entered is 8, as follows: 1 **0 00,** 2 **0 0** 2, 3 2 **0** 2, 4 2 **00, 5 0** 2 **O, 6 0** 2 2 **,** 7 2 2 2 , 8 2 2 0. This sequence defines the 8 nodes of a cube which is 2 feet on a side. The elements must be defined next, each consisting of 4 nodes. They are entered as follows: **1** 4 3 2 **1,** 1 5 6 7 8, **1 1** 2 6 5, **1** "2 3 7 **6, 1** 314 8 7, 1 4 1 5 8. This defines the 6 faces of the cube, all belonging to group 1, each consisting of a different combination of four corner nodes. GEOM WRIT is entered next, the file being named CUDE.GEO. Piaturea of this part, both in draw mode shoving the nodes and in view mode showing it as a solid, are shown in Figures 5-1 and 5-2.

5.2.6. Cylinder Example. The following is an example describing a cylindrical shape. After running UTILITX, MAKE VOLU HEVO is entered, Four nodes **are** to be used and the shape is to be revolved 360 degresa. The tour nodes are then entered as follows: 0 0 **0,** 0 0 6, 3 0 6 , 3 0 **0.** The only other **p** "ompt to be answered is the one requesting the number of circumferential elements, 16. This part must also be saved by typing GEOM WRIT, the file being named CYL.GEO. Pictures of this part in both modes are in Figures  $5-3$  and  $5-4$ .

5.2.7. Rotating Parts. Once the geometry file of a part is completed, it is often necessary (especially for parts made using MAKE VOLU REVO) to orient it properly with respect to the axes. This is done by using a program called ROTATE. This program prompts first for the input and output filenames, which must be supplied. The next step is to input the angles of rotation about the  $X, Y, Z$  axes. ROTATE then creates an output file containing the rotated data and ands.

5.2.8. Translating Parts. Once they are created and oriented correctly, parts must often be translated (moved) to their proper positions relative to the rest of' the vehicle. This process is performed

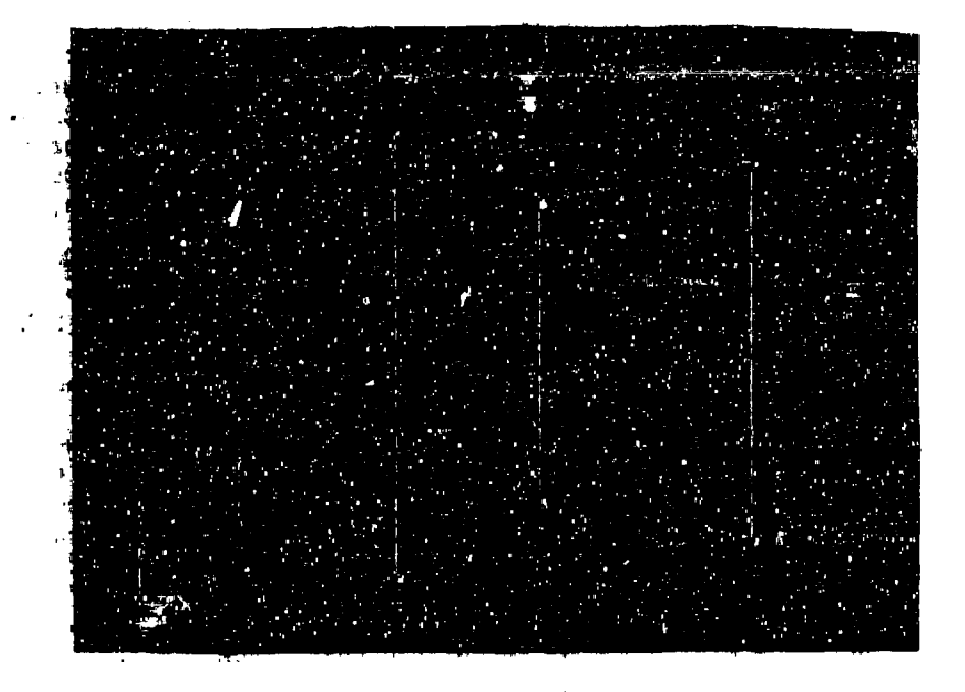

Figure 5-1. Draw Mode Picture of Cube (Observe numbered nodes)

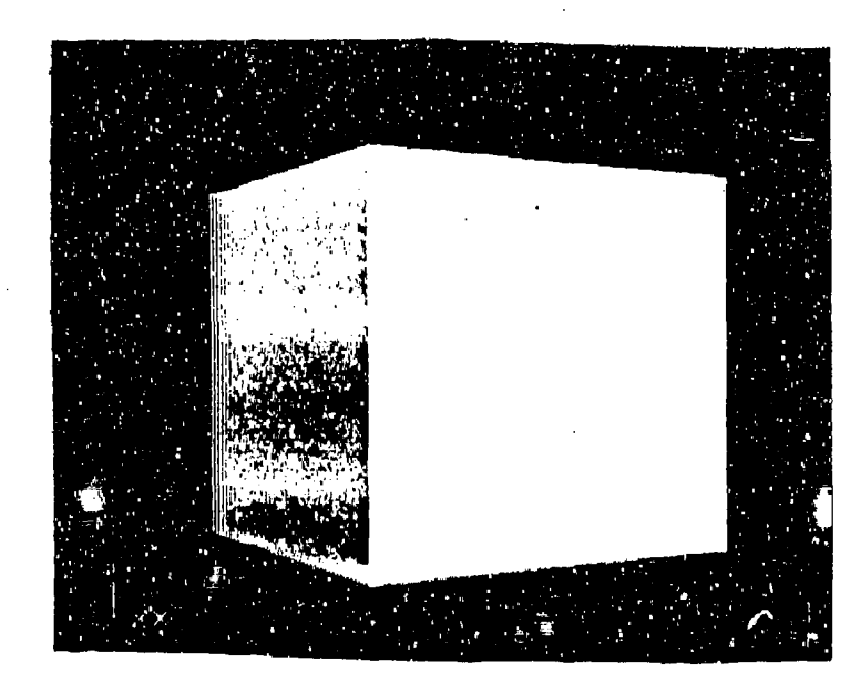

Figure 5-2. View Mode Picture of Cube

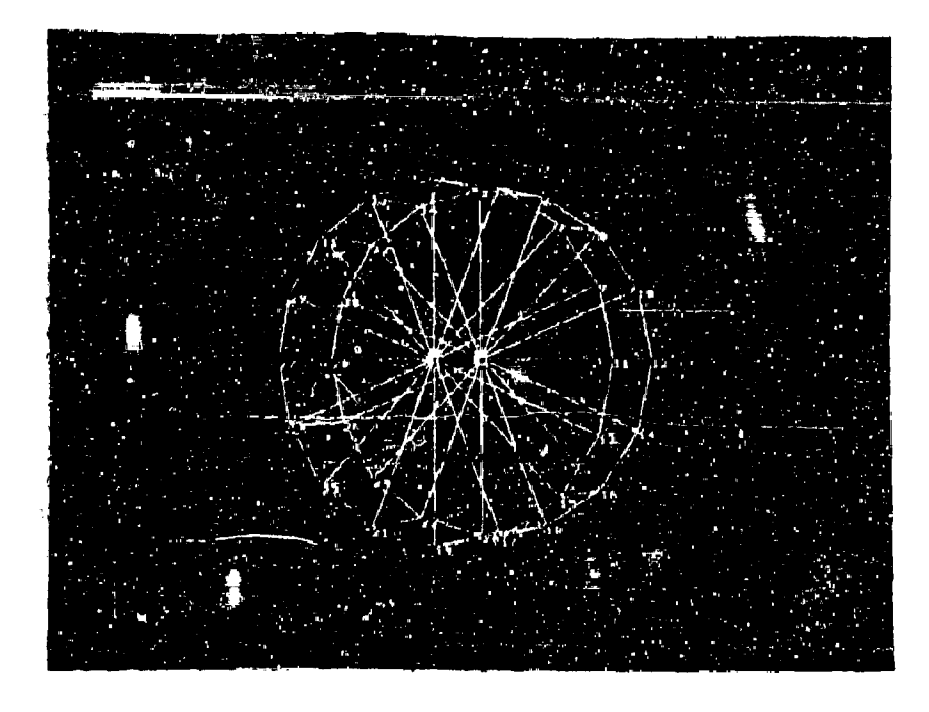

Figure 5-3. Draw Mode Picture of Cylinder

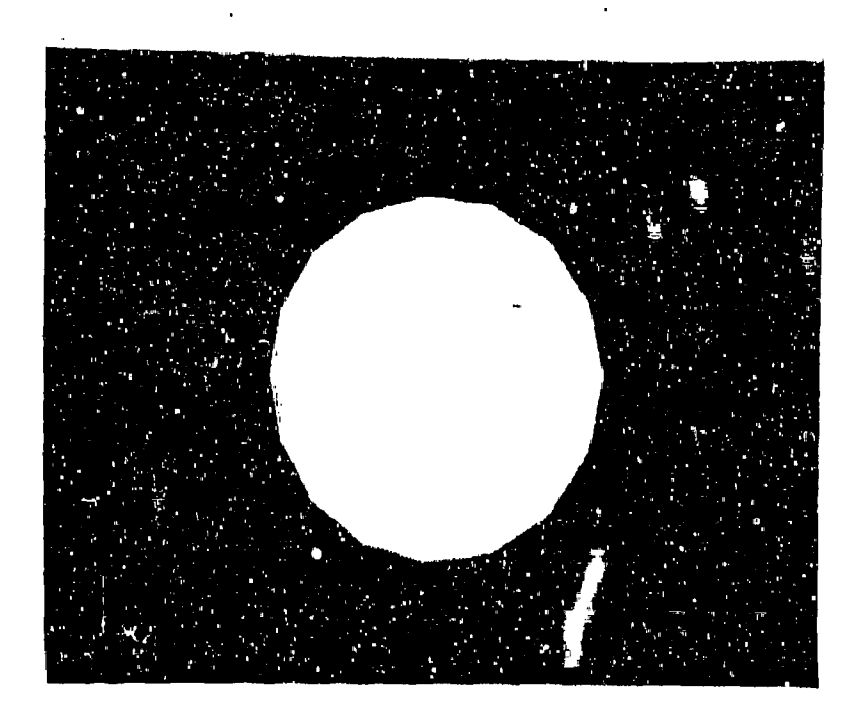

Figure 5-4. View Mode Picture of Cylinder

 $11\,$ 

using a program called TRLNSLATE. This program also prompts for the input and output meometry filenames. Aftar these are entered, the program prompts ... the translation amounts (feet) along the axes. For example, inputing 2 **1** 2 would move the entire part 2 feet toward the right of the vehicle (along the X axis),  $1$  foot toward the front of the vehicle (along the Y axis), and 2 feet up (along the Z axis). TRANSLATE creates an output file containing the translated data and ends.

5.2.8.1. Merging Parts. Once all of the parts required to form a vehicle are created and placed in the correct orientations and locations, they must **'be** combined. In order to maintain a reasonable number of parts, it is often desirable to combine several similar parts to form one larger part. This is accomplished using the program MERGER to combine the geometry part files into one larger geometry part file. The<br>program prompts for a command, the proper response being MERGE (M). It program prompts for a command, the proper response being MERGE  $(M)$ . then prompts for all the input filenames **(%** halts this process) and finally, the output filename. An output filename without at extension should be used, since **MERGR** creates three new files with extensions 'GEO, .INF, .BOD.

5.2.8.2. The MERGER Program. The MERGER program will create a new geometry file containing the coordinates and elements of the merged parts. It will, however, still consider the components to be separate parts. To modify this, UTILITY must be used once again. The GEOMETRY READ **(GEO4** READ) mode must be used and the filename entered. The program will then prompt (CHANGES?). A response or YES (Y) will return the prompt **<NUMBER OF GROUPS>.** To combine several parts into one, enter 1. The next question is **(NUMBER OF ELEMENTS).** Simply enter the total number of elements in all parts being combined. Then save the file under a new name using GE0M WRIT. Once the total number of parts has been reduced to a reasonable figure (usually 20 or less), the actual vehicle may be assembled. This is done by using MERGER again and inputing the filenames for all the parts to create one large vehicle file.

## 5;.3. Animation Methods

л  $T\rightarrow 1$  . 5.3.1. Viewing Vehicle. There are two animation programs available, ANIMATE2 and ANZM&TES. For the most part they are identical. With either program, a series of' data must be entered, 'The first three prompts are for geometry, body and DADS filenames. The geometry and body files are created by the MERGER program, but the DADS file must be created separately. DADS is an independent program, used to calculate the location of the various bodies on the vehicle at different times during the animation. Colors are then defined, using the command COLOR, by three components (0-1) for Red, Blue and Green. Parts are then colored by assigning color numbers to part numbers. The vehicle may be positioned on the screen uzing DISTANCE (DIST) and ROTATE (ROTA) commands which are fairly self-explanatory. To display the vehicle, the command VIEW is then entered. All the above parameters may be entered into a .SET file for ease of reproduction. Details on the use of .SET files may be found in the MOVIE.BYU documentation.

**5.3.2. ANIHATE3.** LNIMLTE3 is a program Which allows the user to operate the VhS (Video Animation Sysem) from a terminal, thereby provid±rg complete control over the animation process from one location. Once the vehicle **i3** properly displayed, the animation process is begun by typing the command ANIM, which produces a series of prompts. The user must then enter the nzumber **of** frames per reoord for the first frame of. the animation. When played back, 30 frames of animation cover **1** second of actual time. Therefore, 60 frames per record for the first frame would provide a 2-second leader.

5.3.3. **Scene** Number. The next prompts ask for scene number (arbitrary, begin with 1) and whether or not it is new (yeszl). Next, the program asks for the first frame number of the scene (1). Next, the user is asked for the starting DADS frame number. This parameter allows the user to begin the animation at any point In the **DAD\$** file. The followIng prompt allows for skipping **DADS** frames, which can further accelerate the animation process. If this option is selected, anj number of **DADS** frames may be skipped between each one used. The next prompt inquires as to whether or not the user wants graphing during the animation. Thin topic will be dealt with in a later section **of** this report.

5,3.4. DAM Steps. This program next asks how many **DADS** time steps are to be used. This is merely the number of data points the user wishes to include in the animation. If the total number **in** unkown, merely enter 9999 and the program will stop when it reaches the end of the DADS file. Lastly, the number of frames per record for the rest of the animation is requested. **If** the **DADS** data is calculated every 1/30th of a second and the 3nimation is to be done in real time, simply enter **1.** However, if the data is less frequent than that or if the animation is to be done in slow motion, then a higher number should be entered. The animation should then run to completion without further input from the user.

**5,3-5. kNIMATE2.** ANIMATE2 is a less complex version of ANIMATE3. It does not allow for any manipulation of DADS data, but merely allows programmIng uf the VAS directly (not from a terminal). Agai,,, the vehicle must first be properly positioned and displayed before the animation process may begin. Once this is done, the Program button on the VAJ controller must be depressed. The first four prompts that were answered for **ANIHATE3** must be answered from the VAS keypad. Once this is done, the command **ANIM** is entered on the terminal to begin the animation. After the first frame is recorded, the number of frames per record may be altered using the Frame Change button on the **VAS.** Once this is done, the animation should run to completion on its own.

# 5.4,. Using PLOT'

If, when using ANIMATE3, the user indicates that graphing is desired, then the program PLOT is engaged. This will initiate another series of prompts. The first one requests the number of grapha desired **(I** or 2). The data filename is then required. Data files may contain as many

'header lines aa necessary, provided they do not **begin** with numbers. The data itaelf may **be** in any format, but must contain two numbers CX and Y) on each line. All files should have the extension .DAT. Just the filename itself should be entered. Next, the labels for the X and Y axes must be entered. The labels must contain no more than eight characters each. They may be lower case or capitals. If lower case characters are entered, however, the labels themselves will be capitalized. The origin coordinates must be entered next. The screen coordimates are 640 (X) by 512 (Y) with the origin being in the upper left corner. Accordingly, an origin of **100,** 100 usually works well. The user **Is** then asked to input the axis lengths, with 80 creating a good**ized** graph. The data will be scaled to fit the graph, regardless of axis lengths. Once all the above prompts are answered, the animation process will begin. A graph will appear in every frame, including the most recent data point.

Æ

 $\frac{1}{2}$ 

ļ.

第二章<br>一章

j

 $\begin{array}{c} 2 \\ 1 \\ 3 \\ 4 \end{array}$ 

溗

m

# DISTRIBUTION LIST

**4M**

 $\sim$   $\mu$  .

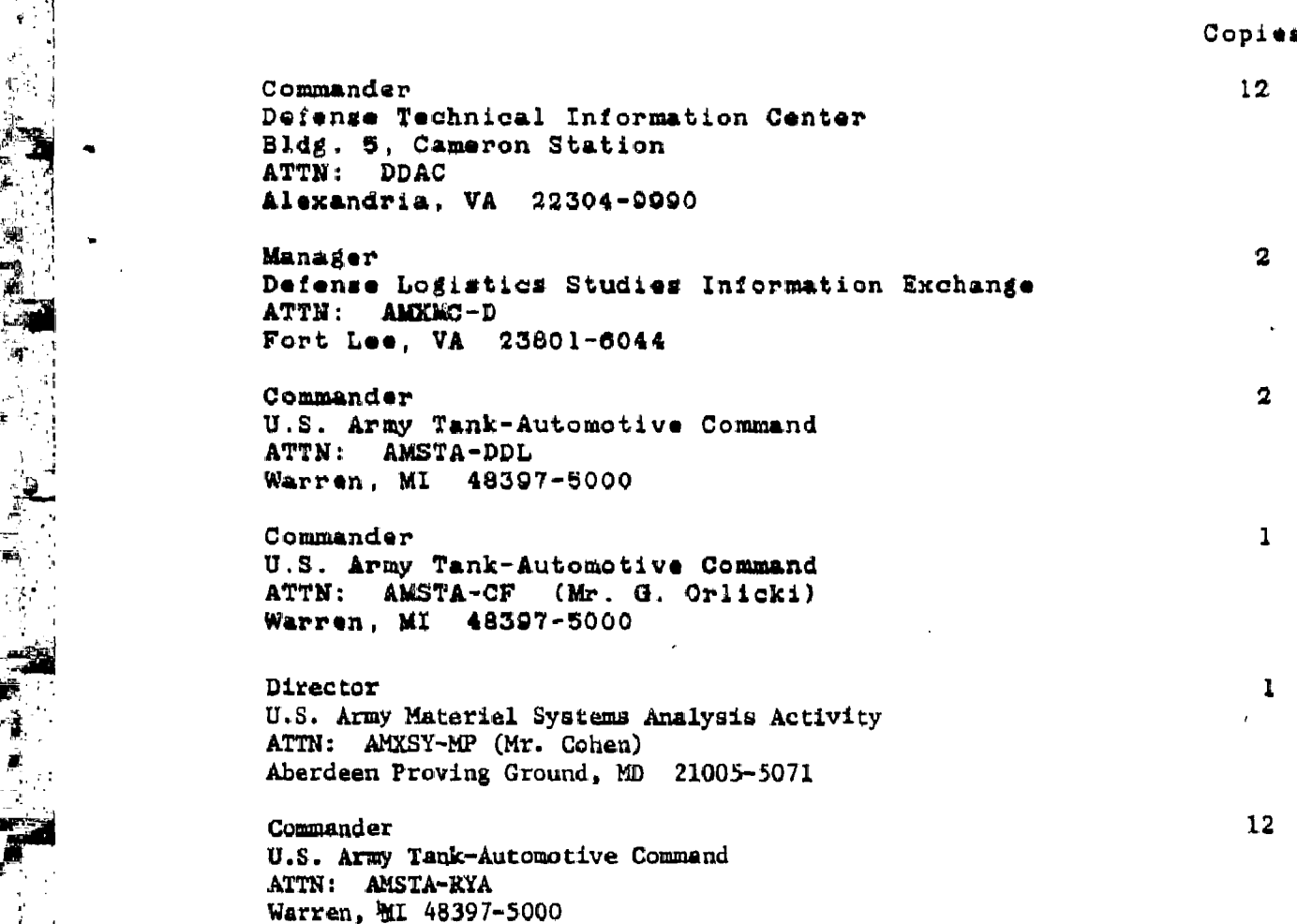